# **WinRunner**®

Terminal Emulator Add-in Installation Guide Version 7.01

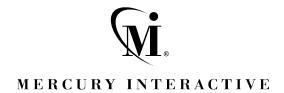

WinRunner Terminal Emulator Add-in Installation Guide, Version 7.01

© Copyright 1994 - 2001 by Mercury Interactive Corporation

All rights reserved. All text and figures included in this publication are the exclusive property of Mercury Interactive Corporation, and may not be copied, reproduced, or used in any way without the express permission in writing of Mercury Interactive. Information in this document is subject to change without notice and does not represent a commitment on the part of Mercury Interactive.

Mercury Interactive may have patents or pending patent applications covering subject matter in this document. The furnishing of this document does not give you any license to these patents except as expressly provided in any written license agreement from Mercury Interactive.

Mercury Interactive and Design, M and Design, WinRunner, XRunner, LoadRunner, TestDirector, TestSuite, WebTest, Astra, Astra SiteManager, Astra SiteTest, SiteRunner, FreshWater Software, SiteScope, and SiteSeer Astra QuickTest, Astra LoadTest, Astra FastTrack, RapidTest, QuickTest, Visual Testing, Action Tracker, Link Doctor, Change Viewer, Dynamic Scan, Fast Scan, Visual Web Display, ActiveTest, ActiveTest SecureCheck, ActiveWatch, POPs on Demand, Topaz, Topaz ActiveAgent, Topaz Observer, Topaz Prism, Topaz Delta, Topaz Rent-a-POP, Topaz Open DataSource, Topaz AIMs,

This document also contains registered trademarks, trademarks and service marks that are owned by their respective companies or organizations. Mercury Interactive Corporation disclaims any responsibility for specifying which marks are owned by which companies or organizations.

If you have any comments or suggestions regarding this document, please send them via e-mail to documentation@merc-int.com.

Mercury Interactive Corporation 1325 Borregas Avenue Sunnyvale, CA 94089 USA

WRTEIG7.01/01

# **Table of Contents**

| <b>Before You Install</b>                                                |    |
|--------------------------------------------------------------------------|----|
| Installing Terminal Emulator SupportInstalling Terminal Emulator Support |    |
| Connecting a Terminal Emulator to WinRunner                              | 14 |
| Rumba 5.1 or Higher                                                      | 14 |
| Extra 6.3 or Higher                                                      | 15 |
| NetSoft Elite 2.2x or Higher                                             | 15 |
| Reflection 6.2                                                           |    |
| Disabling Terminal Emulator Support                                      | 17 |

Terminal Emulator Add-in Installation Guide

## **Before You Install**

Welcome to the Terminal Emulator Add-in for WinRunner 7.01. This guide describes how to install the add-ins on a standalone computer and on a network. It describes the Terminal Emulator package contents, system configuration, and how to run the setup program.

Before you begin to install the Terminal Emulator Add-in, please review the following pre-installation procedures.

## **System Requirements**

To successfully run the Terminal Emulator Add-in for WinRunner 7.01, you need the following minimum system requirements:

Platform An IBM-PC or compatible with a Pentium® /100MHz

or higher microprocessor.

**Memory** A minimum of 32 MB of RAM memory.

**Disk Space** In addition to the space required for the WinRunner

installation, you need 6 MB for the add-in. Please refer

to the WinRunner Installation Guide for more information about WinRunner installation

requirements. (An additional 5 MB of free disk space is

required during the installation process.)

Operating System Windows 95, Windows 98, Windows NT 4.0,

Windows 2000, or Windows Me.

**Prerequisites** WinRunner 7.01 installation.

Terminal Emulator Add-in Installation Guide

# **Installing Terminal Emulator Support**

The Terminal Emulator Add-in CD-ROM contains a setup program for testing terminal emulator applications, including date manipulation testing on these applications. Note that date manipulation testing support for GUI applications is included in WinRunner 7.01.

**Note:** Before you install the add-in support, you must have WinRunner 7.01 installed on your computer. Refer to the *WinRunner Installation Guide* for information on installing WinRunner.

### **Installing Terminal Emulator Support**

The setup program installs Terminal Emulator support in your WinRunner installation folder.

#### To install Terminal Emulator support:

**1** Insert the CD-ROM into the CD-ROM drive. If the CD-ROM is on your local drive, the WinRunner Setup window opens. If you are installing from a network drive, map to it and run *autorun.exe*.

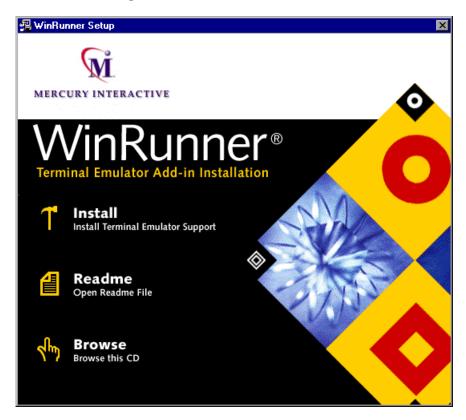

If you want to view the Readme file, click **Readme**. If you want to browse the CD-ROM, click **Browse**.

**2** Click **Install**. The Setup progress bar opens.

**3** In the **Registration Information** screen, type your name, the name of your company, and a WinRunner maintenance number. This number can be found in the Maintenance Pack Number envelope or on the bill of lading you received when you purchased WinRunner. Note that there is a single maintenance number for each team of users. (The maintenance number replaces what was formerly a serial number for each purchased copy of WinRunner. The maintenance number identifies the customer.)

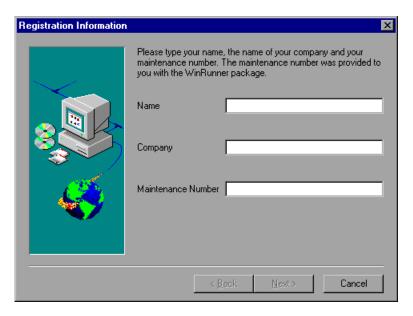

Click Next.

**4** Click **Yes** to confirm the registration information.

### Terminal Emulator Add-in Installation Guide

**5** Setup will install Terminal Emulator Support in the WinRunner folder indicated in the Terminal Emulator Support screen.

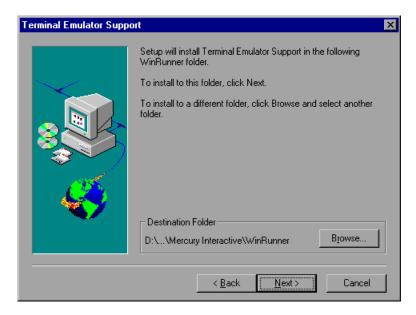

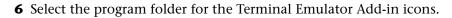

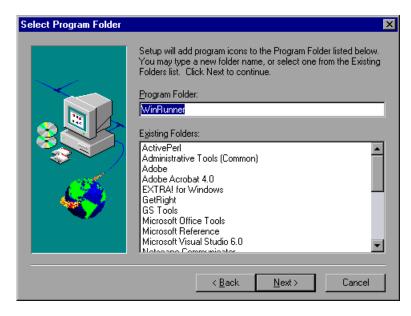

Click **Next**. The setup program begins installing files. To pause or quit the installation, click **Cancel**.

### Terminal Emulator Add-in Installation Guide

- **7** Define the date format (US or European) and the date conversion mode used by the application you want to test:
  - ➤ Windowing (the converted date year field remains two digits in length)
  - ➤ Field Expansion (the converted date year field is expanded to four digits)

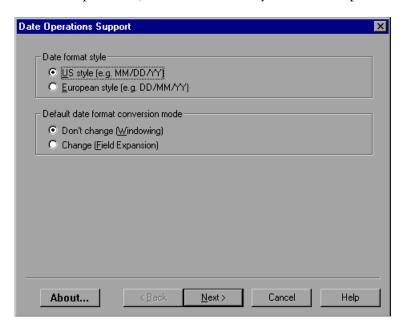

**8** Select your terminal emulator type. If the current version of your terminal emulator is not displayed, select **Other VT100**.

**Note:** The Terminal Emulator Add-in for WinRunner 7.01 does not support testing on 16-bit terminal emulators.

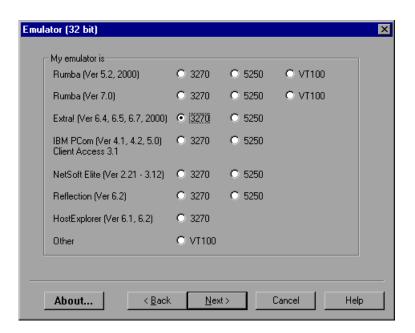

**9** Set the emulator EHLLAPI DLL, using the **Find** or the **Browse** button.

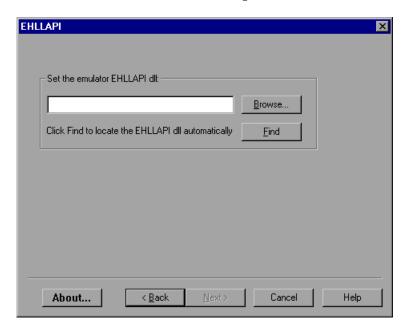

The table below lists the file names used by terminal emulators for the EHLLAPI DLL.

| Emulator                    | 32-Bit EHLLAPI DLL |  |  |
|-----------------------------|--------------------|--|--|
| Rumba                       | ehlapi32.dll       |  |  |
| Extra, Irma                 | ehlapi32.dll       |  |  |
| IBM Personal Communications | pcshll32.dll       |  |  |
| NetSoft Dynacomm/Elite      | whllapi.dll        |  |  |
| Reflection                  | hllapi32.dll       |  |  |
| HostExplorer                | ehllap32.dll       |  |  |

**10** If you selected **Other VT100** as your terminal emulator type, enter the classes, as described in the table below. To enter a class, either type it in a text box or click an anchor button, drag the anchor to a window or a toolbar, and release the mouse.

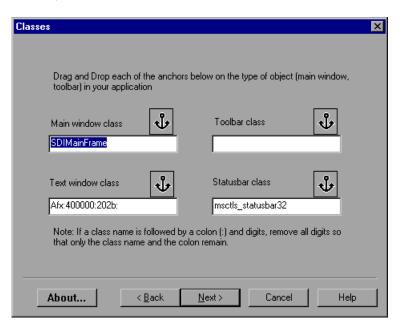

| Class             | Description                                                                                                    |
|-------------------|----------------------------------------------------------------------------------------------------|
| Main window class | The class of the terminal emulator's main window (you must set a value for this option)                                                                  |
| Text window class | The class of the terminal emulator's text window class (client area). (This is the area where text is displayed and can be the same as the main window.) |
| Toolbar class     | The class of the terminal emulator's toolbar                                                                                                    |
| Statusbar class   | The class of the terminal emulator's statusbar                                                                                                    |

11 Define the screen alignment of the terminal emulator. If you selected **Other VT100** as your terminal emulator type, define also the screen size.

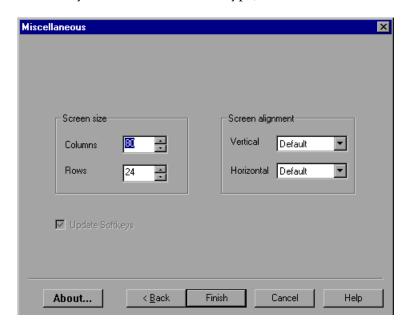

**Note:** The screen size for some emulators is constant (24X80) and cannot be changed during installation. The size of the screen for these emulators is changed by opening the *wrun.ini* file and changing the value of the columns and rows manually.

Click **Finish**. The installation process is complete.

- **12** The Setup Complete screen prompts you to restart Windows or your computer. You can choose to restart your computer at a later time, but you must restart your computer before you use WinRunner with the Terminal Emulator Add-in. Click **Finish**.
- ➤ To read what's new for Terminal Emulator Support and any last minute information, select Start > Programs > WinRunner > Terminal Emulator Addin > Terminal Emulator Add-in Read Me.

➤ The date operations support for terminal emulator applications includes a demo application. To use the demo application, select Start > Programs > WinRunner > Sample Applications > Date Operations Demo Server. To read about the demo application, select Start > Programs > WinRunner > Sample Applications > Date Operations Demo Server Read Me.

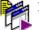

➤ To start WinRunner with Terminal Emulator support, select **Start** > **Programs** > **WinRunner** > **WinRunner**. The Add-in Manager dialog box opens.

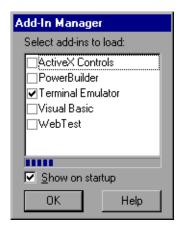

Select **Terminal Emulator**, and click **OK**.

After installing the Terminal Emulator Add-in support, you may need to connect your terminal emulator to WinRunner. For the following terminal emulators, see "Connecting a Terminal Emulator to WinRunner" on page 14.

- ➤ Rumba 5.1 (or higher)
- ➤ Extra! 6.3 (or higher)
- ➤ NetSoft Elite 2.2x (or higher)
- ➤ Reflection 6.2

# **Connecting a Terminal Emulator to WinRunner**

**Note:** Before using WinRunner with the Terminal Emulator Add-in for the first time, you must connect the terminal emulator to WinRunner.

After you run the WinRunner 7.01 Terminal Emulator Add-in setup program, you must connect your 32-bit Rumba 5.2/6.0, Extra! 6.4/6.5, NetSoft Elite 2.21-3.12 or Reflection 6.2 terminal emulator to WinRunner.

**Note:** The Terminal Emulator Add-in for WinRunner 7.01 does not support testing on 16-bit terminal emulators.

## Rumba 5.1 or Higher

To connect your Rumba 5.1 (or higher) terminal emulator to WinRunner:

- **1** Load Rumba 5.1 (or higher).
- **2** Choose **Options** > **API**. The API Options dialog box opens.
- **3** Click the **Identification** tab.
- **4** In the Short Name field, type the uppercase letter A for the first session. For subsequent sessions, use consecutive uppercase letters in the alphabet.
- 5 Click OK.
- **6** Save the profile when you exit Rumba.

### Extra 6.3 or Higher

To connect your Extra 6.3 (or higher) terminal emulator to WinRunner:

- Load Extra 6.3 (or higher).
- Choose **Options** > **Global Preferences**. The Global Preferences dialog box opens.
- Click the **Advanced** tab.
- Choose a **Short Name** and click **Browse** to select a previously saved session profile.
- Click **Open**. Click **OK**.
- Save the profile when you exit Extra.

### **NetSoft Elite 2.2x or Higher**

To connect your NetSoft Elite 2.2x (or higher) terminal emulator to WinRunner:

- 1 Load NS/Administrator.
- Select Mainframe Workspace for 3270 or Midrange Workspace for AS400/5250.
- Right-click the appropriate display icon and choose **Properties** on the menu.
- In the Short Name field, type any uppercase letter from A to Z.
- Click **OK**.
- Exit NS/Administrator.
- Load the NetSoft Display session.
- In the View menu, select **Auto Font Size** and **Auto Window Size**.
- **9** Choose **Tools** > **Keyboard** to remap the default keys for New Line (Ctrl Right) and Reset (Ctrl Left). These keys conflict with WinRunner softkeys.

## **Reflection 6.2**

To connect your Reflection 6.2 terminal emulator to WinRunner:

- **1** Load Host-Mainframe or AS400.
- **2** Choose **Setup** > **Terminal**.
- **3** In the Short Name field, type any uppercase letter from A to Z.
- 4 Click OK.

# **Disabling Terminal Emulator Support**

If you decide to use WinRunner without Terminal Emulator support, you can disable the Terminal Emulator Add-in.

### To disable Terminal Emulator Add-in support:

- 1 Select Start > Programs > WinRunner > WinRunner to open WinRunner.
- **2** After the opening screen appears, the Add-In Manager dialog box opens for ten seconds. (If the Add-In Manager dialog box does not open, see the following note.)

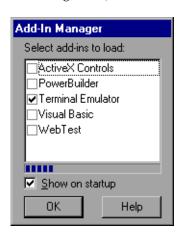

- **3** Clear the **Terminal Emulator** check box.
- **4** Click **OK**. WinRunner opens with the add-in support disabled.

Note:

### If the Add-In Manager dialog box does not open:

- 1 Start WinRunner.
- **2** In Settings > Options > Environment tab, check Show Add-in Manager dialog for \_\_\_ seconds and fill in a comfortable amount of time in seconds. (The default value is 10 seconds.)
- 3 Click OK.
- **4** Close WinRunner. A WinRunner Message dialog opens asking "Would you like to save changes made in the configuration?" Click **Yes**.
- **5** Open WinRunner again and proceed from Step 2 in "To disable the add-in support," above.

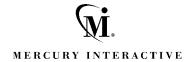

**Mercury Interactive Corporation** 

1325 Borregas Avenue Sunnyvale, CA 94089 USA

Main Telephone: (408) 822-5200 Sales & Information: (800) TEST-911 Customer Support: (877) TEST-HLP

Fax: (408) 822-5300

Home Page: www.mercuryinteractive.com

**Customer Support:** support.mercuryinteractive.com

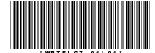